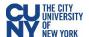

## **Approve Expense Report**

Navigation: Nav Bar > Navigator > Travel and Expenses > Approve Transactions > Approve Transactions

OR

Navigation: Nav Bar > Navigator > Manager Self-Service > Travel & Expense Center > Approvals > Approve Transactions

After using the above navigation, select the **Expense Report** tab and click the **Transaction ID** link to select a pending expense report.

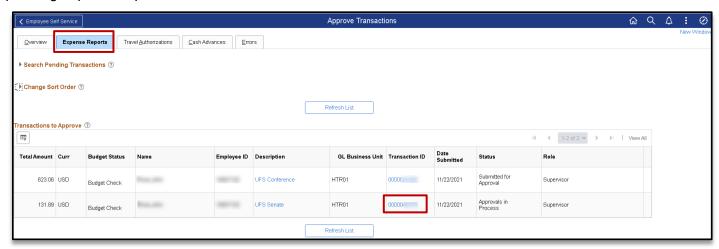

The expense report opens in **Expense Summary View** and most of the information can be reviewed on this page.

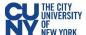

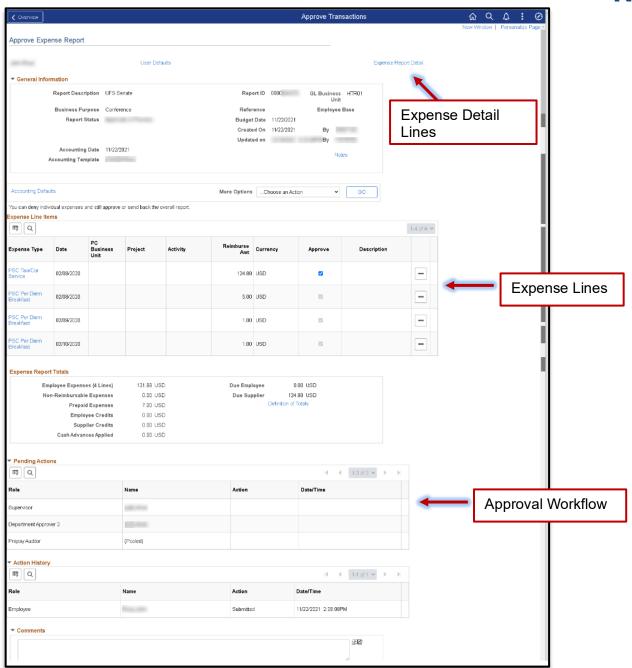

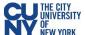

## **Expense Detail**

Use the **Expense Detail View** to review accounting lines. Complete the approval by following the current CUNYfirst process.

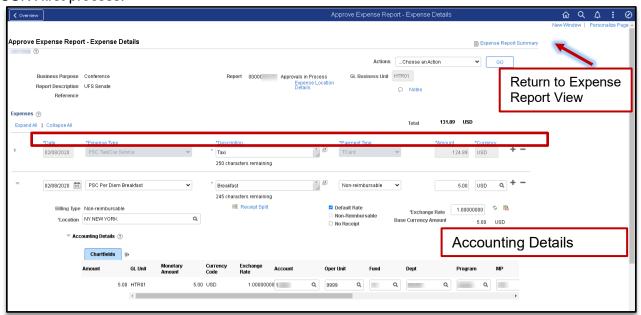

## Approval

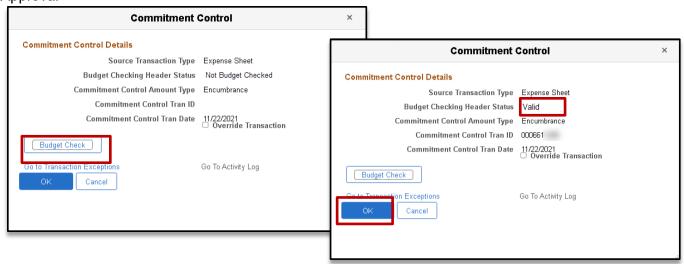

After reviewing the information and you are ready to approve the transaction, click the **Budget Options** button to access the **Commitment Control Details** window. Click the **Budget Check** button to run the budget.

Upon successfully running the budget (i.e., **Valid** status), click the **OK** button to return to the **Approve Expense Report** window and click the **Approve** button to continue the submission process.

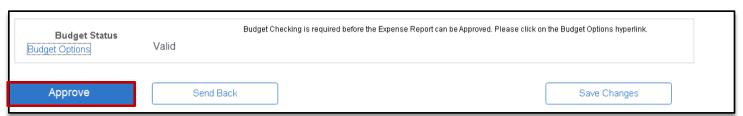